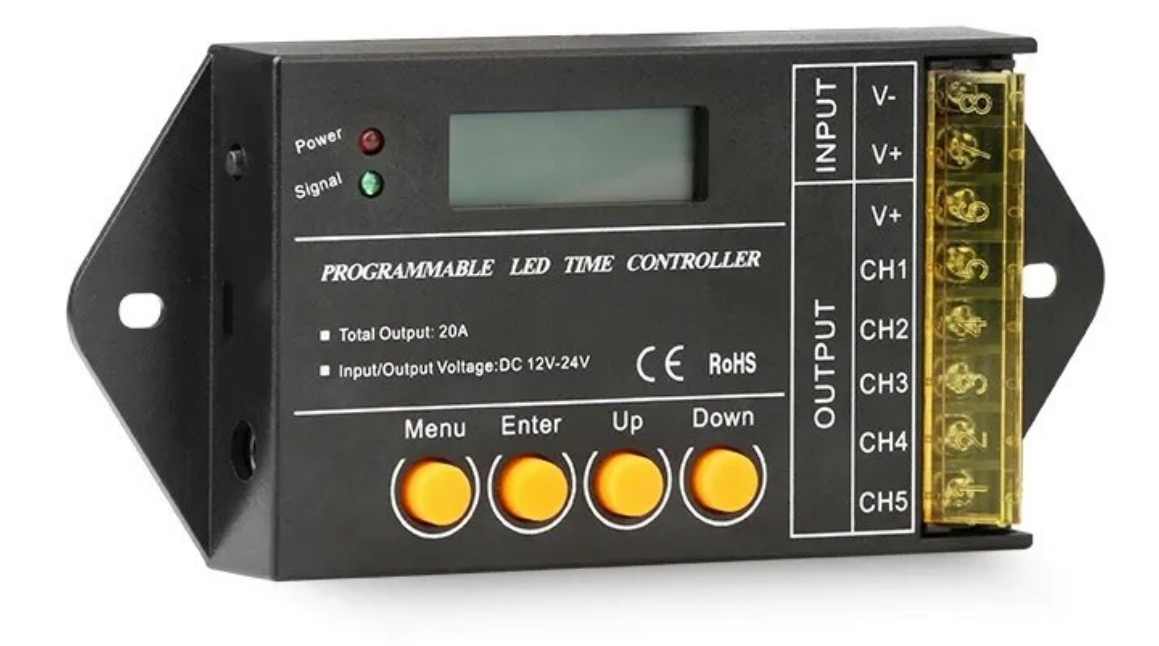

#### **Specifications**

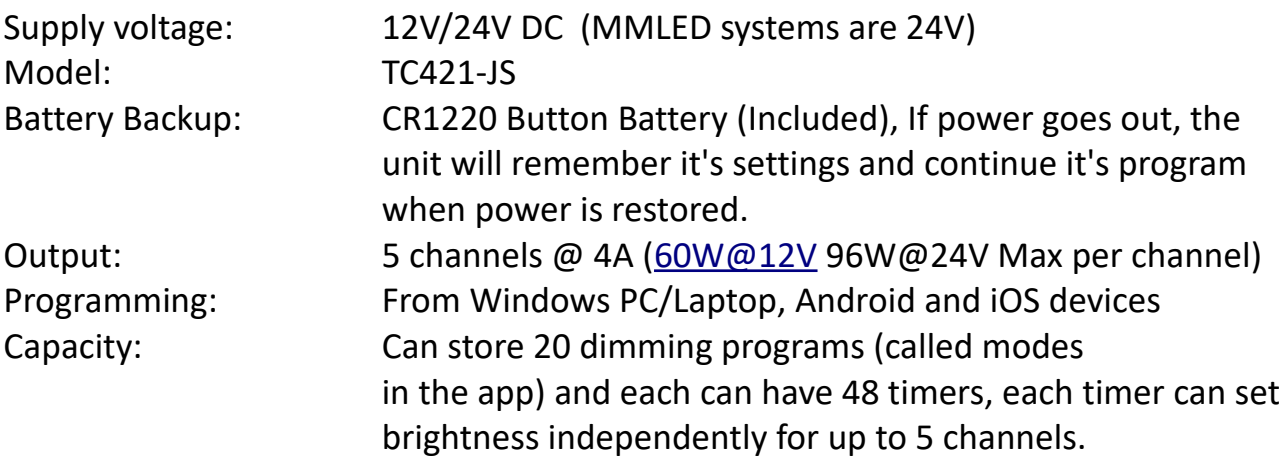

#### **Connections**

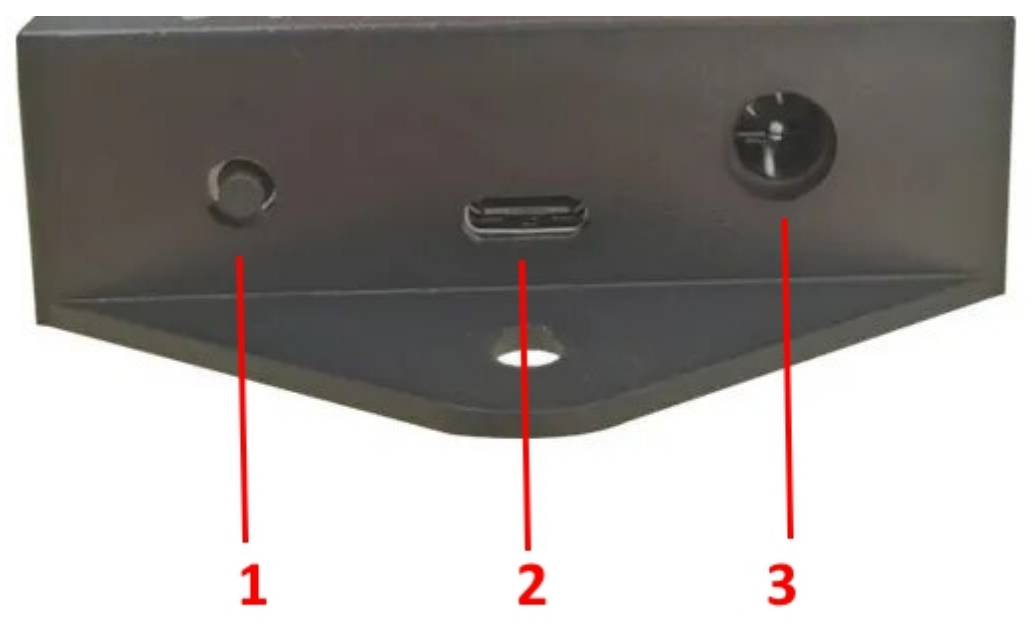

1. Reset button To restart the unit 2. USB socket: For uploading timing patterns from Windows PC or to run simulations, also used to power the device for programming. 3. Power **This 5.5/2.5 power jack is not used for MakeMyLed lighting systems**, power should be applied via the V+/Vterminals on the other side of the controller.

#### **General Information**

The WiFi Auto Sunrise Sunset dimmer is a versatile and programmable set and forget controller that can control up to 5 output lines independently. Switch it on, select the auto dimming pattern you want and sit back and relax. Great for busy people or those that want simplicity in their lives.

The unit features battery backup so that it will automatically continue it's program after a power outage. Pre-programmed ready to go and re-programmable from a Windows PC/Laptop via USB cable (not supplied) or via WiFi from an Android or Apple phone or tablet.

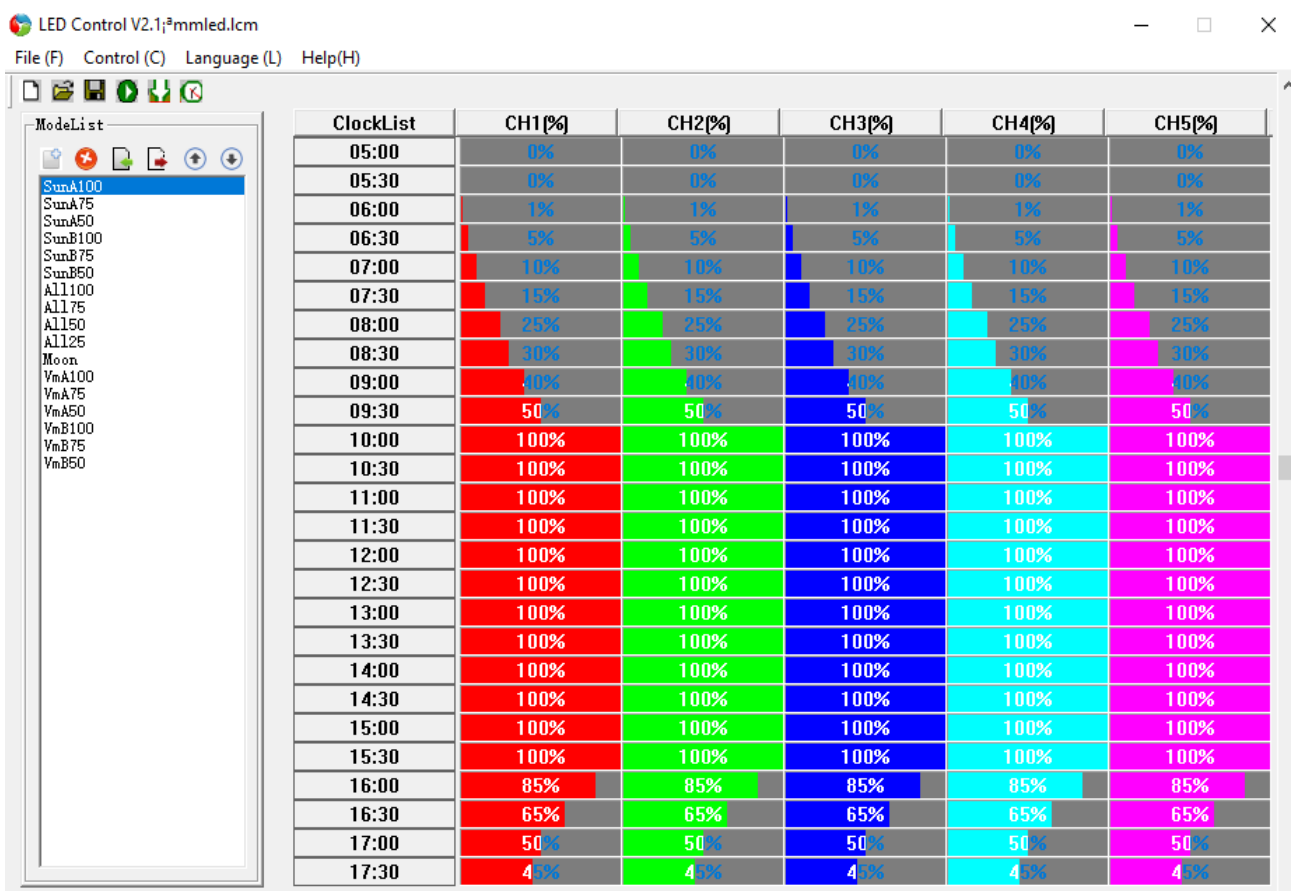

#### **Suna100 example**

### **The pre-programmed dimming patterns (modes)**

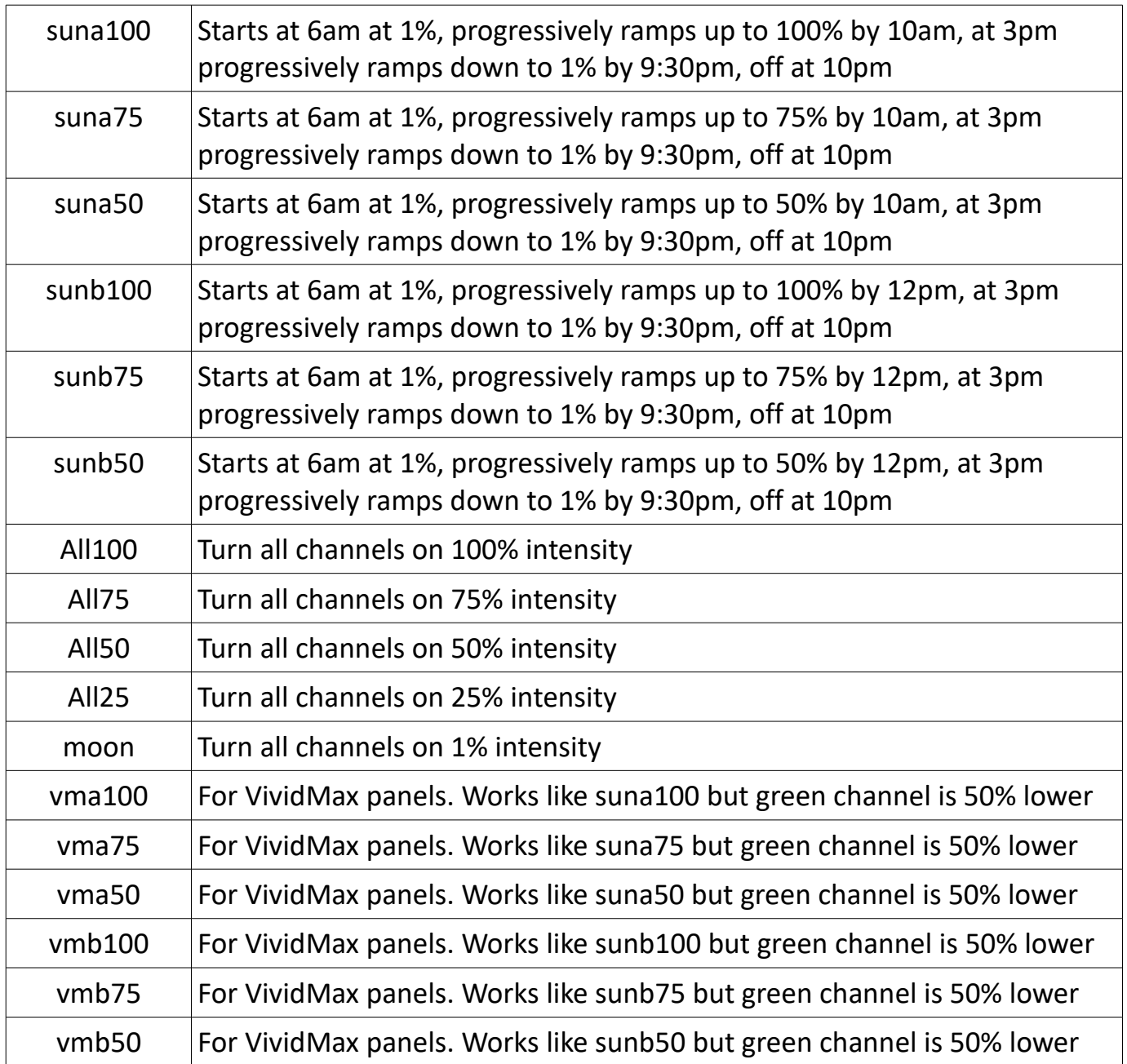

For example suna100 will ramp up to 100% and stay like that for 5 hours and ramp back down, suna75 will ramp up to 75% and stay like that for 5 hours and ramp back down. Sunb100 will ramp up to 100% and stay like that for 3 hours and ramp back down, sunb75 will ramp up to 75% and stay like that for 3 hours and ramp back down. All50 will turn all leds on the 50% intensity and stay like that.

If you are not sure which "sun" pattern to use on your tank, start with suna100 and if you get algae due to excessive light you can switch down to suna75 and further switch down if required. You can also switch to the sunb dimming patterns which have only 3 hours of peak lighting.

The vm series dimming patterns are for VividMax panels. They work exactly the same as the suna and sunb series dimming patterns, the only difference being that the green channel is 50% lower for a better viewing experience.

#### **Software Installation**

The device pre-programmed ready to plug in and go with no software or intervention required but if you want to change the dimming patterns or add or remove them, you'll need to install software on your PC or Android or Apple device to do so.

You can download the PC/Laptop software and pre-programmed modes from <https://makemyled.com.au/downloads/wifi-auto-sunrise-sunset.zip>

You can download the app for Android by scanning this groode or by clicking [HERE](https://play.google.com/store/apps/details?id=com.leyview.timercontroller&hl=en_AU&gl=US)

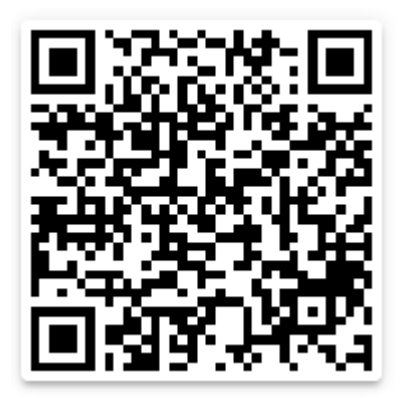

You can download the app for Apple by scanning this groode or by clicking [HERE](https://apps.apple.com/au/app/smart-time-control/id1089026220)

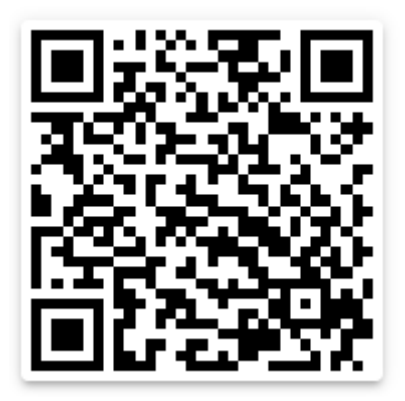

#### **Software Installation and operation for Windows**

You can run the pre-programmed patterns without using a PC/Laptop but if you want to add or remove patterns you'll need to install software on your PC to do so.

Software for PC/Laptop and the pre-programmed modes are available for download from<https://makemyled.com.au/downloads/wifi-auto-sunrise-sunset.zip>

Unzip to your PC/Laptop and run the **led control** software.

This unit come pre-programmed, no need to use the software to program it unless you want to create your own dimming patterns.

#### **Loading the factory pre-loaded dimming patterns to your PC/Laptop**

The controller has factory pre-programmed dimming patterns on-board, if you want to change them you first need to get them onto your PC/Laptop.

- 1. On a Windows PC/Laptop download software from  [https://makemyled.com.au/downloads/ wifi-auto-sunrise-software.zip](https://makemyled.com.au/downloads/auto-sunrise-software.zip)
- 2. unzip the software. Run led control, click File then New Project
- 3. Change the path to the folder you unzipped the software to.
- 4. Make up a name for the project, keep it short 8 letters or less.
- 5. Click Input Mode and select the first .lmf file in the list, repeat for the other .lmf files.
- 6. Click File Save
- 7. Connect the controller to your Windows PC/Laptop using the USB cable.
- 8. Then use the Control/Download menu option to upload all modes in the package to the controller

#### **Using the Windows LedControl software to create, change lighting modes**

**NOTE:** The channels are colour coded in the software but these colours are not related to the colours on your lighting system.

#### **Changing the Intensity settings for the 5 output channels**

The right hand side panel has 48 timers, one for every 30 minutes in 24 hours. You can adjust the intensity for a channel by clicking in the cell and left click/drag with the mouse.

You can also use the arrow keys to change the intensity setting

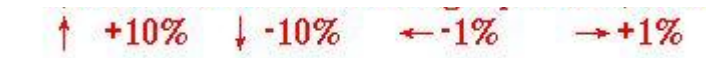

#### **A note on how the intensity ramps from one timer to the next**

Taking the gen100 dimming mode as an example, the 8am timer says 25% intensity at 8am, and the 8:30am timer says 50% intensity. The controller will gradually move from 25% to 50% over the 30 minute interval making for a natural and gentle intensity change.

#### **Creating a new pattern (mode)**

Click the new mode icon and name the mode and click Save. The new mode will appear in the mode list and you can start setting the intensities for the 5 channels.

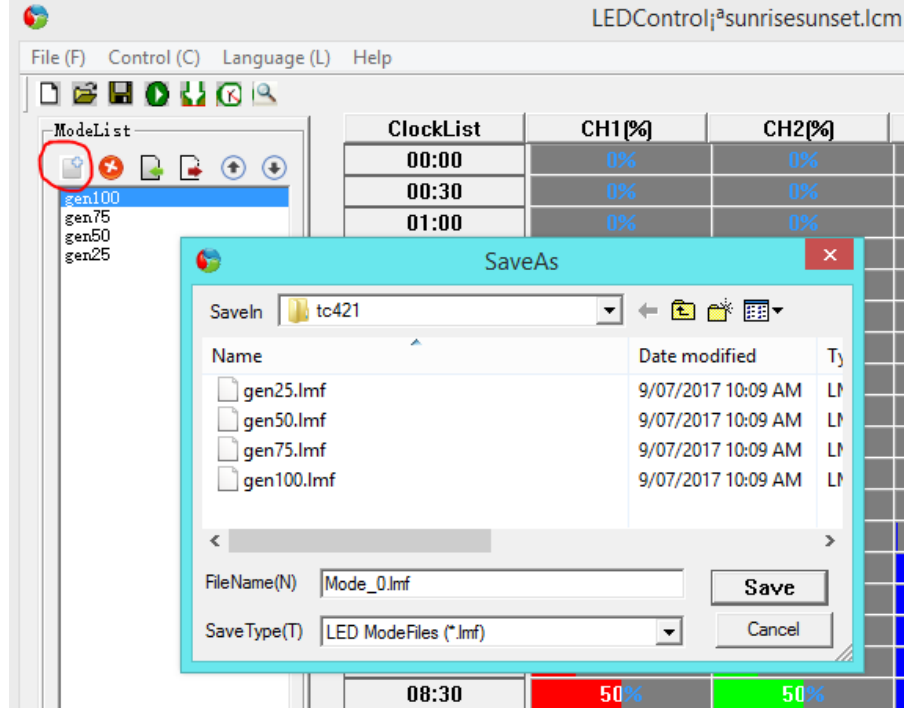

Modes are organised inside projects similar to files inside a folder. You can create a new project any time by clicking File/New Project. You can also Open, Save and Close projects here.

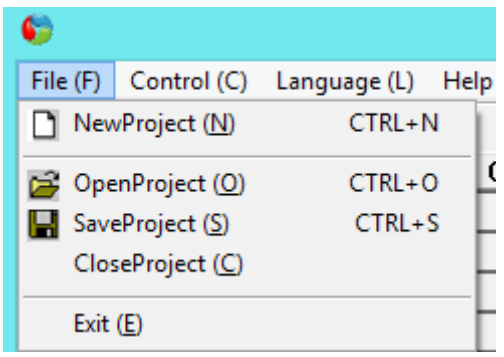

#### **Connecting a Windows PC to the controller**

Use the supplied USB cable to connect the controller to your PC. The USB cable will deliver sufficient power to the control box for programming.

**NOTE:** For first time use, click Control/Setting and then Ok to link your PC to the controller USB port. Test the connection using Control/TimeSynch. If this works ok then no need to repeat this step next time because the software will remember your setting. If it doesn't work try Control/Setting and choose a different USB port.

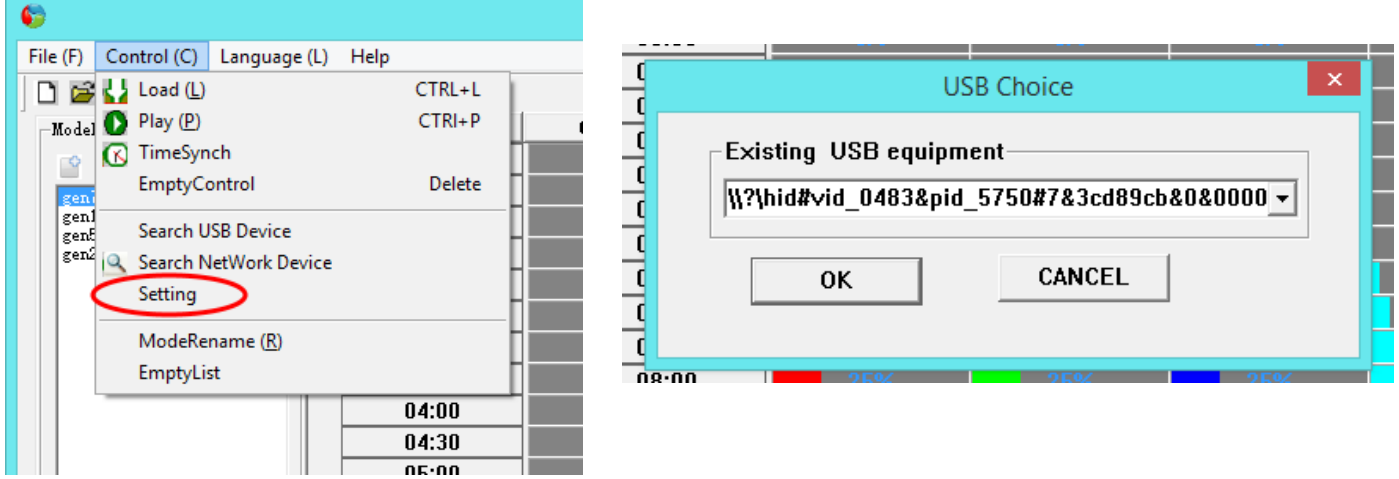

### **The Control ( C ) menu options**

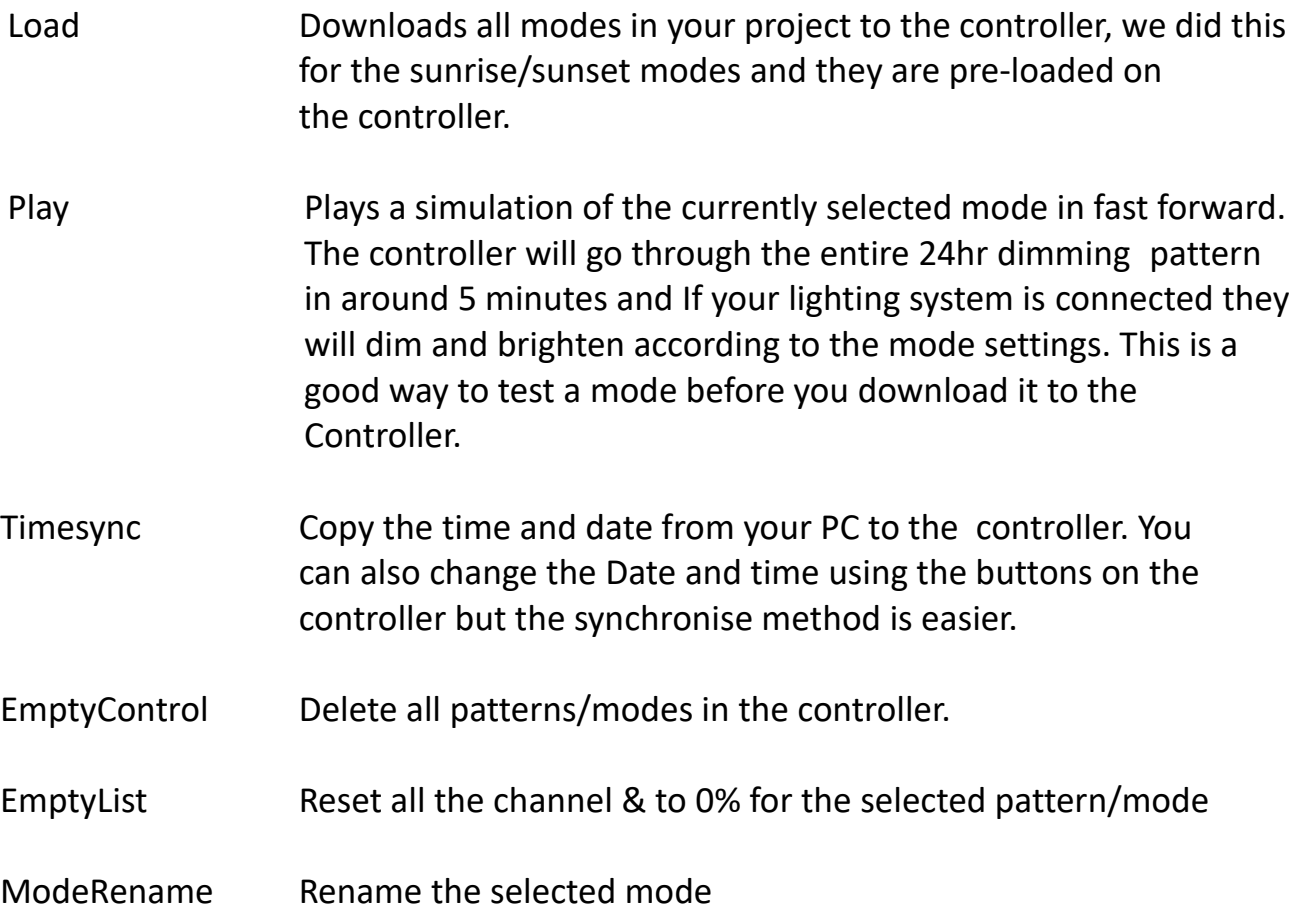

#### **The Help menu option**

Contains help info, a little hard to understand and written by the Chinese manufacturer but you'll get the gist of what's in there.

### **Software Installation and operation Android and Apple devices**

You can download the app for Android by scanning this qrcode or by clicking [HERE](https://play.google.com/store/apps/details?id=com.leyview.timercontroller&hl=en_AU&gl=US)

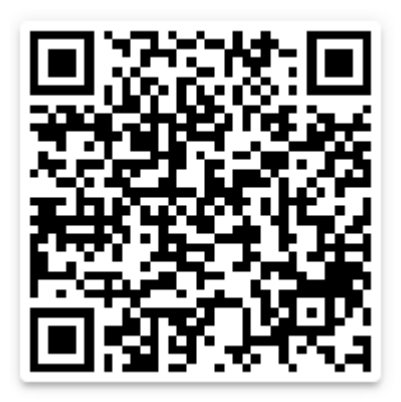

You can download the app for Apple by scanning this qrcode or by clicking [HERE](https://apps.apple.com/au/app/smart-time-control/id1089026220)

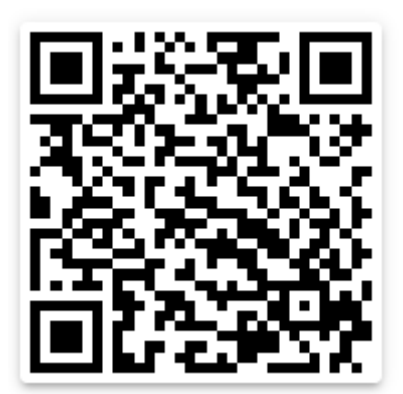

The Android and iOS Smart Time Control app allows you to create and edit dimming modes and then upload them to the controller via the controllers Wifi hotspot.

**NOTE:** Unlike the Windows PC version of the software, you can't download the preprogrammed modes, for Android and Apple you have to create the dimming patterns from scratch. Once you've done that you can edit/change them any time.

After installing Timecontroller.apk on your Android device, and after applying power to the controller, go to your wifi settings and connect to "**SmartTime.....**", some models have a wifi hotspot "**AI-THINKER....**" instead of "**SmartTime.**...."

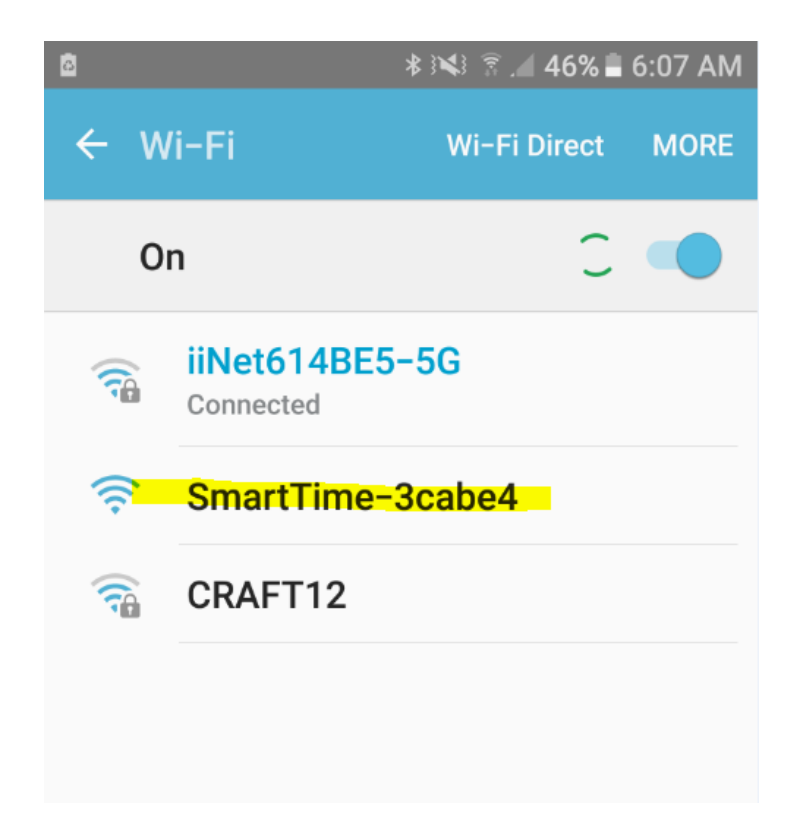

Launch the SmartTimeControl app you installed and click the search icon to locate the "**SmartTime.....**" or "**AI-THINKER....**" wifi hotspot.

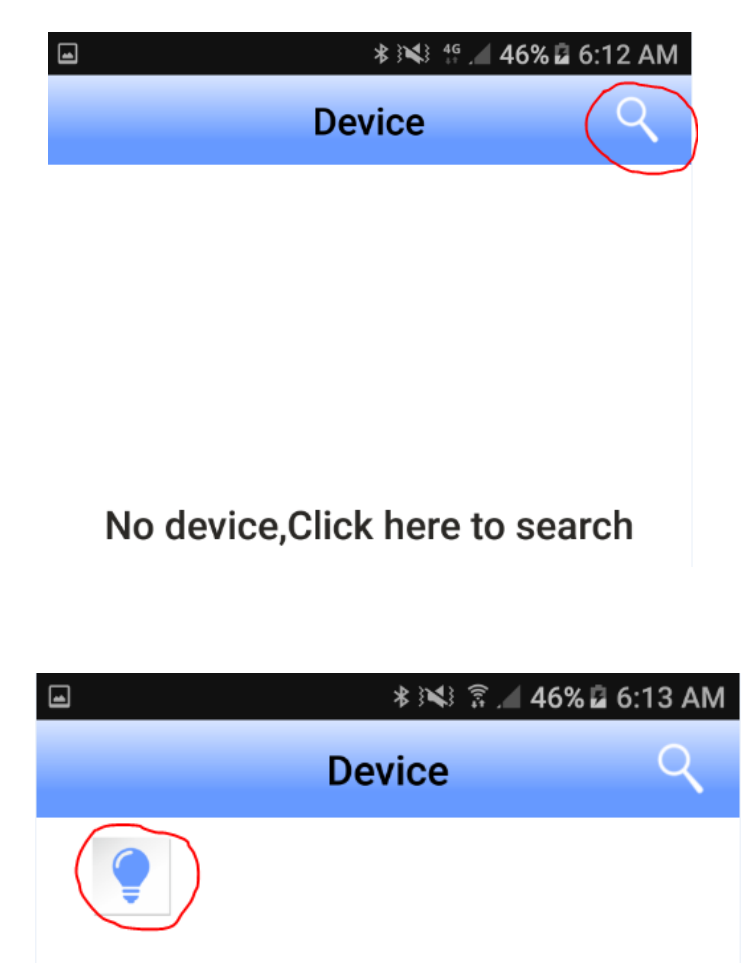

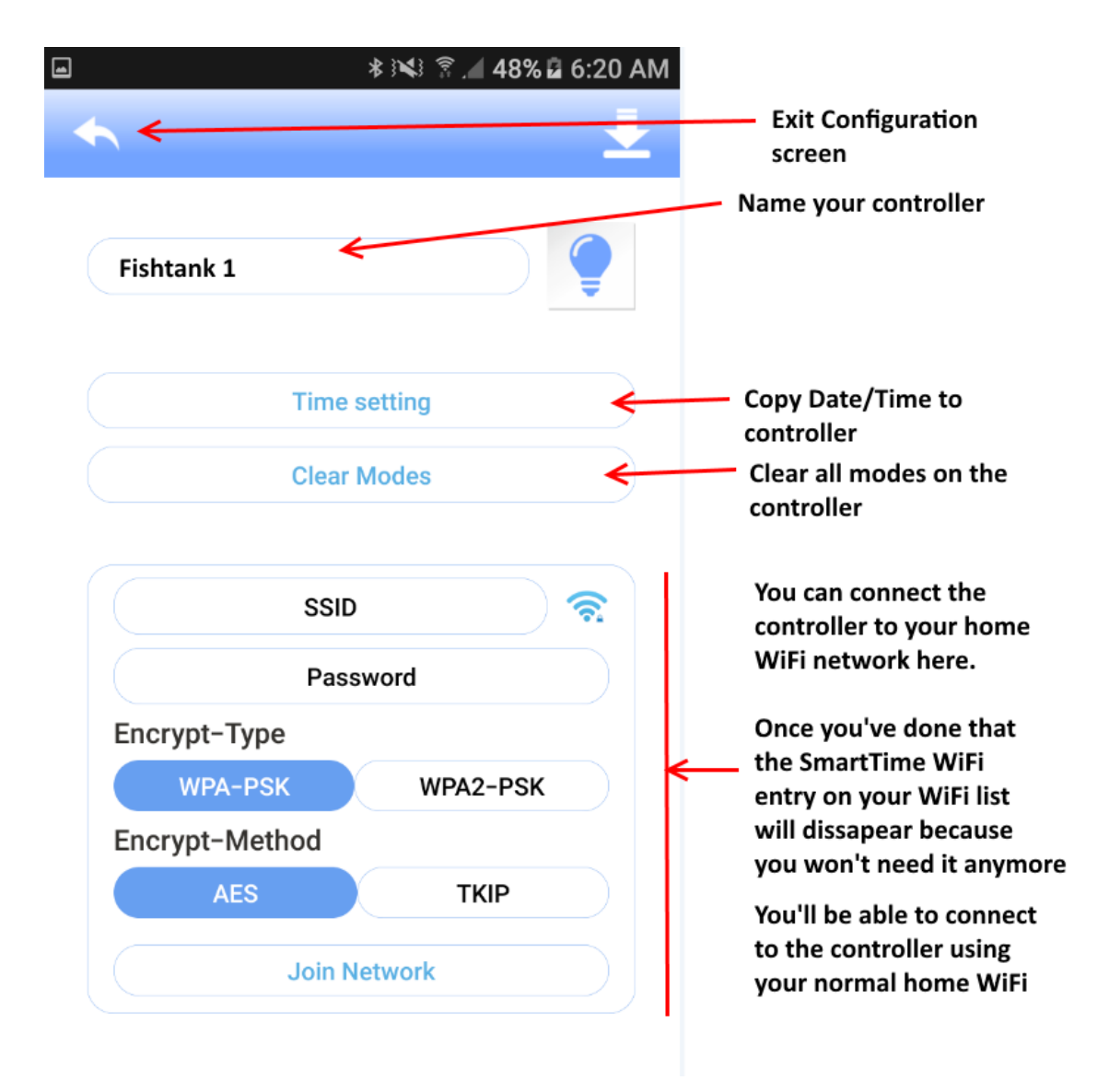

Click on the lightbulb to open the configuration screen

Click on the Exit Configuration screen icon and click on the mode/pattern input screen icon down the bottom.

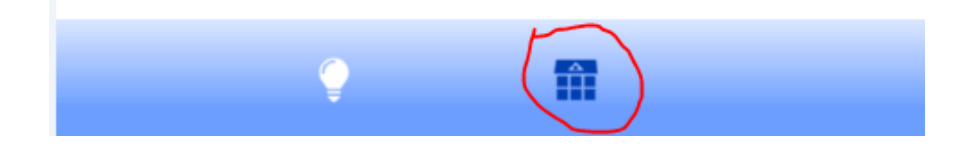

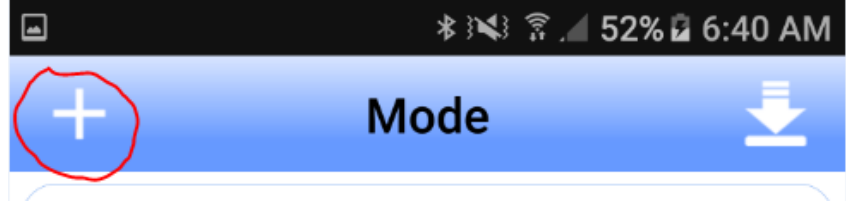

Click the + create mode icon, set the timers and channel intensities, play to simulate, download to the controller when finished.

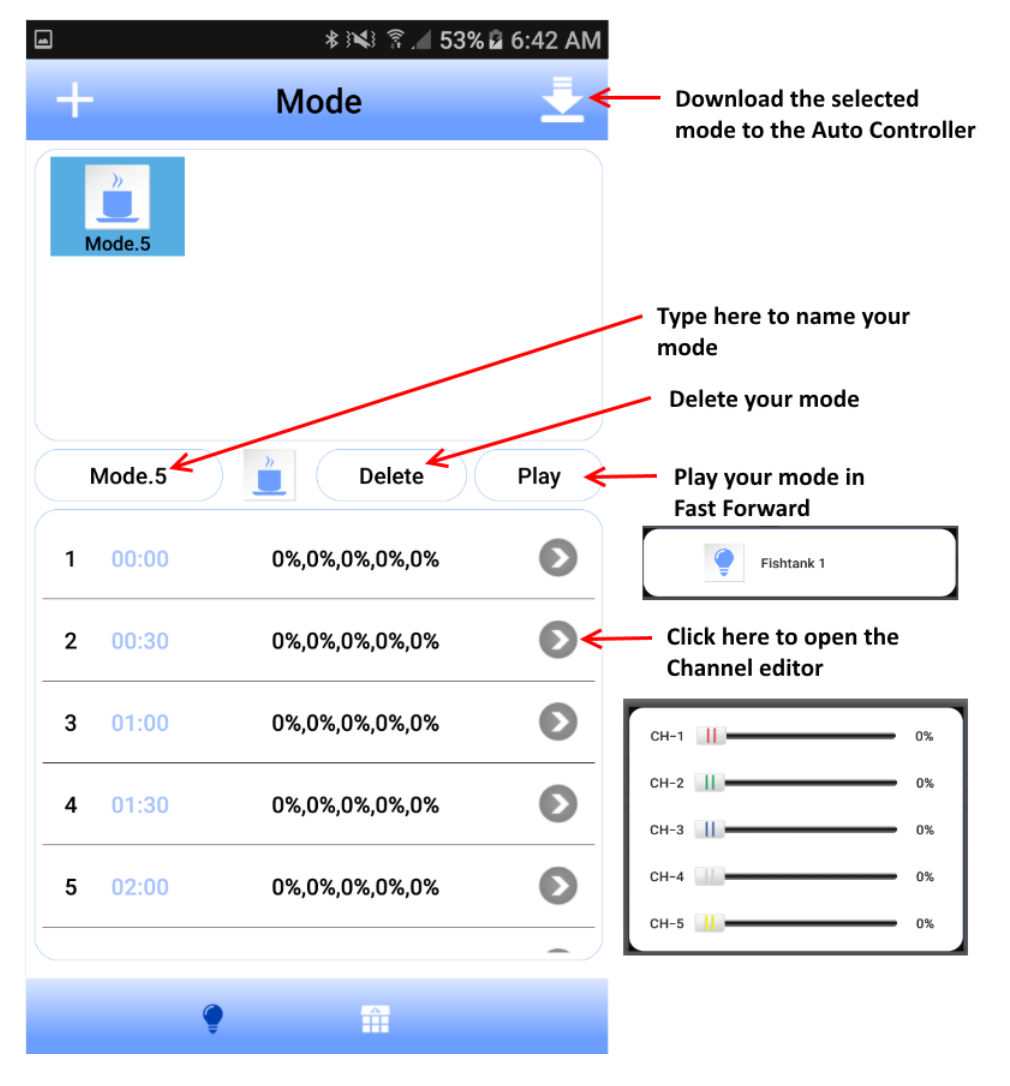

### **Using the buttons on the controller**

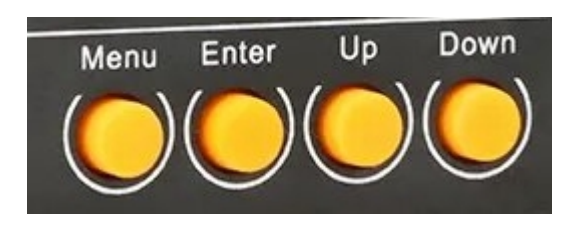

- 1. Menu button Return the smart controller back to the main menu
- 2. Enter Select the currently displayed menu option
- 3. Up/Down move up and down the options in the menu

#### **Mode menu option**

Select which mode (lighting pattern/mode) you want to run

#### **Setup Menu option**

Options available here are for setting the time, date and enable/disable sound on the controller.

#### **Run menu option**

Options are On or Off. Use the Up/Down buttons to toggle. On means run the selected mode, Off means turn the lights off.